# eVal 2.0—Entering Student Growth Goals

1. Once in eVal, click on the Student Growth Goals tab on the left side menu.

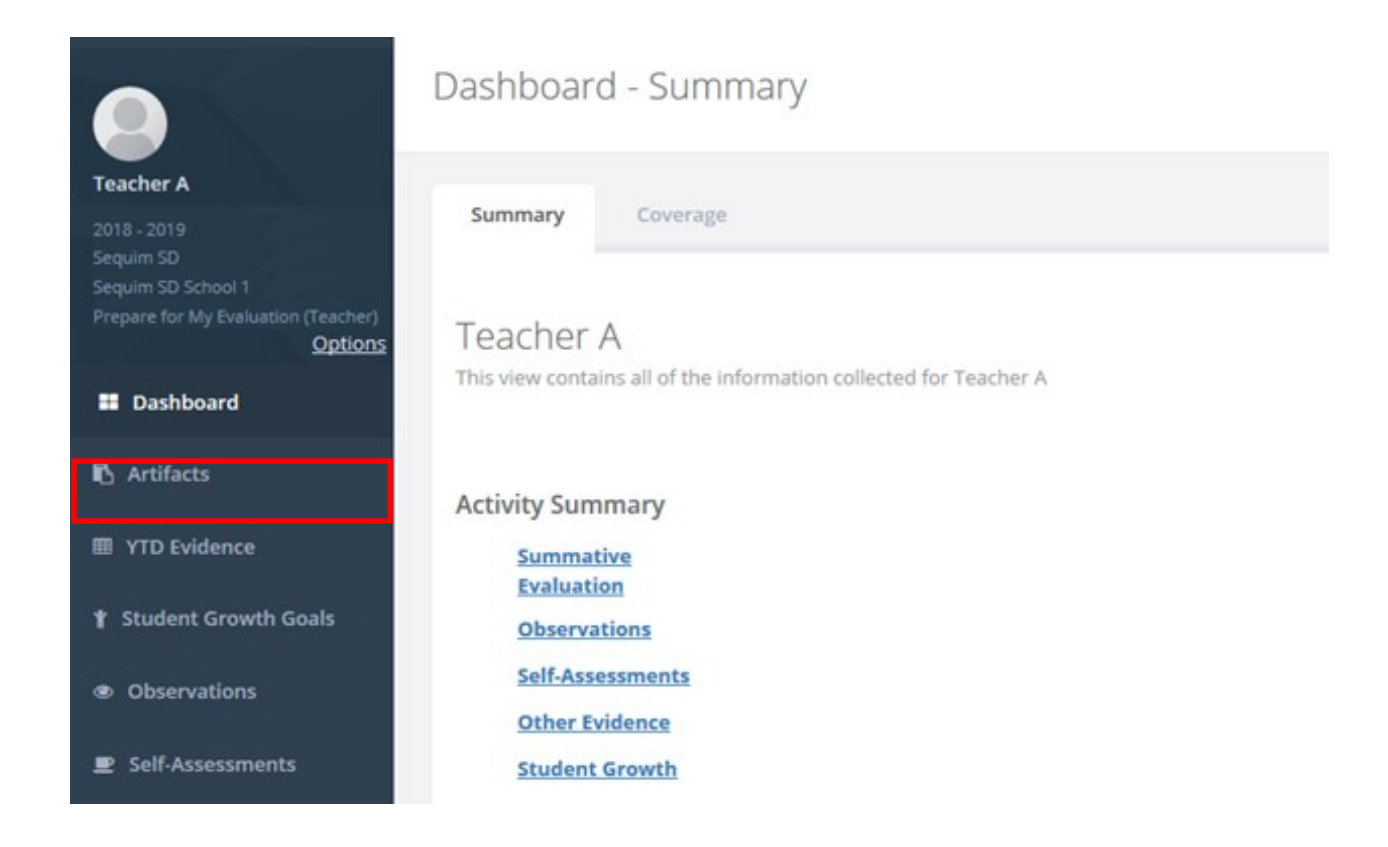

2. Use the tabs on the top of the Summary to choose which goal you would like to enter. Notice the checklist on the right which will show you what step you are working on. When this list is completely checked off, you will be done with adding this Student Growth Goal.

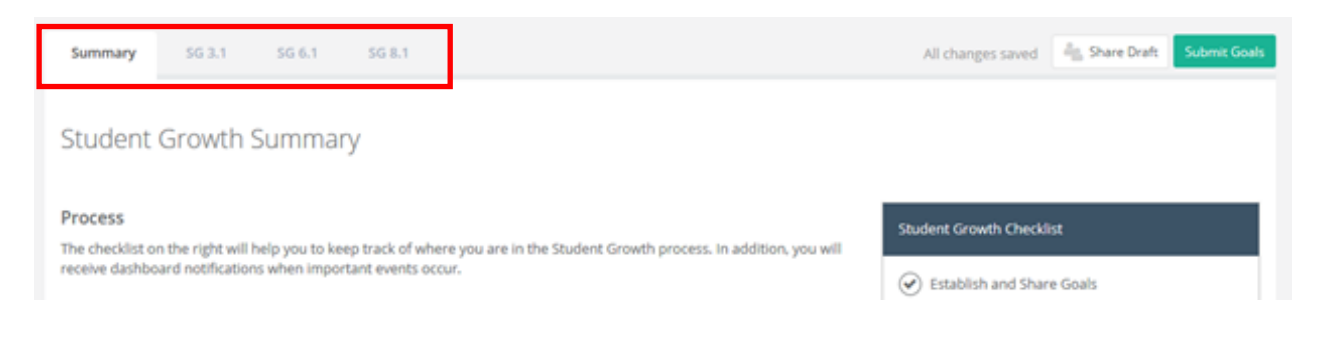

### 3. Enter the goal in the Goal Statement box.

## SG 3.1 - Establish Student Growth Goal(s)

SG 3.1 Rubric Reference

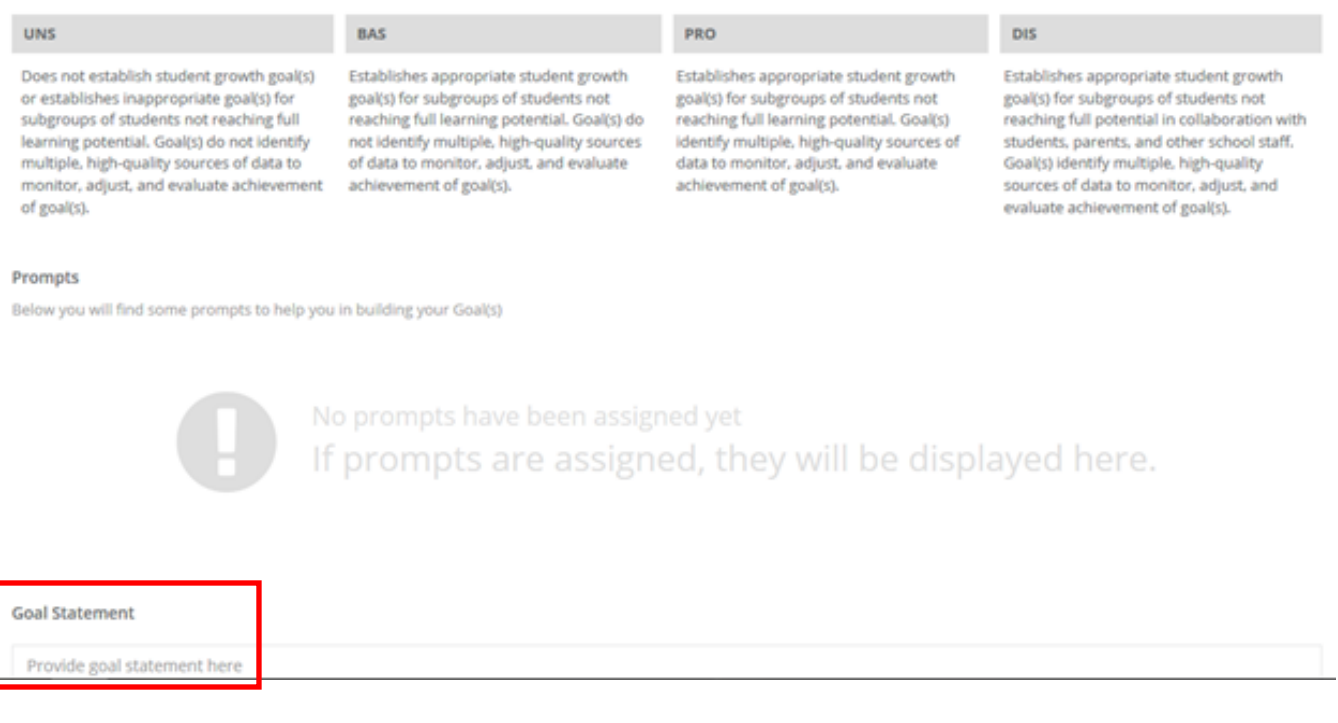

4. When your goal has been entered, you can add an artifact if you'd like (this will be how you demonstrate 3.2 and 6.2 later, but you have the option of entering artifacts for evidence for you you've selected this 3.1, 6.1 and/or 8.1 goal. See portion of Entering Artifacts in the handbook for more information). When done, click "Share Goals" on the right side. (Comprehensive staff: you can go back and forth between your goals using the tabs on the top. You cannot "Share Goals until all have been entered.)

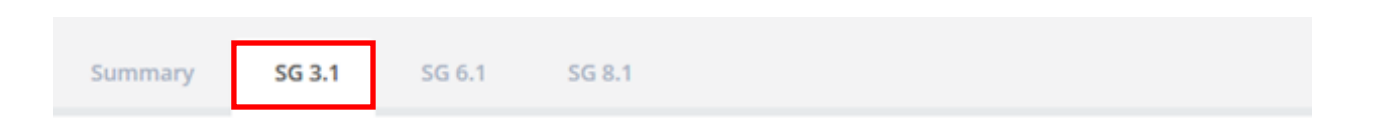

SG 3.1 - Establish Student Growth Goal(s)

5. Once shared, this box will pop up. Notice number two says that once the goals have been approved, 3.2 and/or 6.2 will be available. THIS is where you will add evidence to show how well your student have achieved the goal you set. Enter this information when you have it (probably shortly after the date you've set in your goal to have been accomplished by – usually end of April).

## **Shared Goals**

After clicking the Share Goals button, the following will happen:

- 1. Your Evaluator will be notified that your goals are done and available for review. The Student Growth area will become read-only until you and your evaluator complete the Goal Sign-off process.
- 2. Once the goals have been approved, the following new tabs will be added to the Student Growth area: SG 3.2, SG 6.2. The option to collect evidence for them will become available.

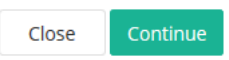

6. At the Summary tab, the checklist on the right will show you what step you are working on. When this list is completely checked off, you will be one with adding all information for Student Growth Goals. (Though "get sign-off is your evaluator's responsibility, you can check to see when it is done, so you can add artifacts for evidence of 3.2 and/ or 6.2 once you have collected evidence of achievement for you goal(s).)

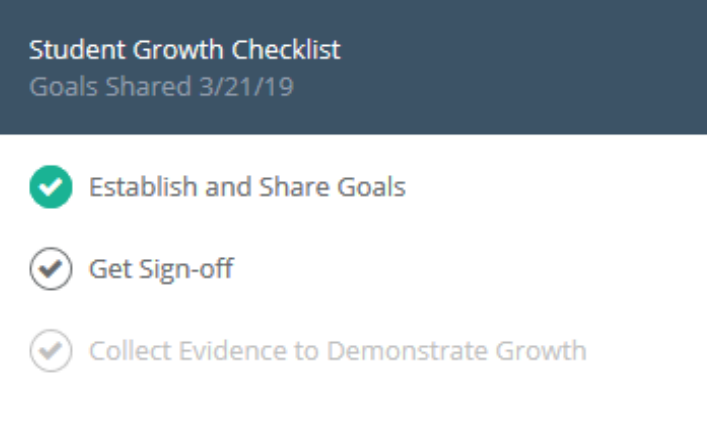

7. Your goal statements are also on the Summary tab, so you can recall what your goals are, who the subgroup is (3.1), what assessments you will use, the timeline you have set...whatever purpose you may have.

Summary

### **Goal Statements**

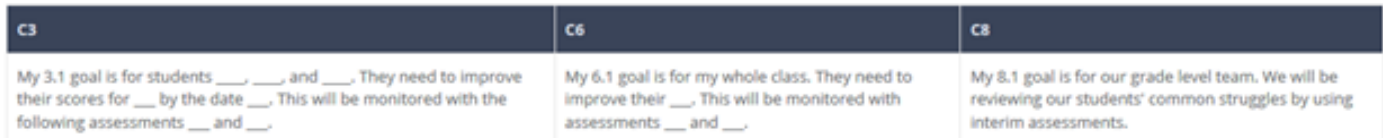

### Rubric/Status

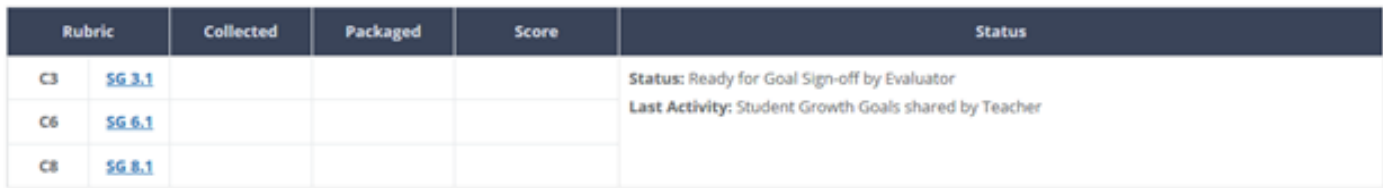

### **Recent Activity**

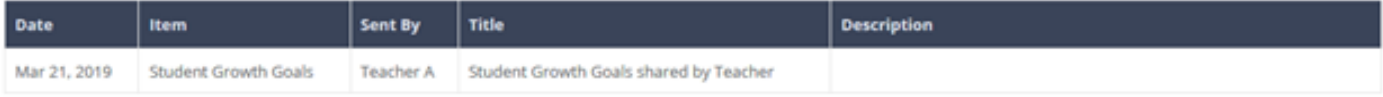